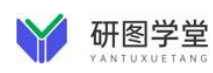

## 研图学堂学习平台使用方法

### PC 端:

#### 访问研图学堂

连接校内网络,通过图书馆官网找到【研图学堂】点击链接访问;或 输入【研图学堂】网址访问:https://yantu.com.cn/

#### 注册登录

点击右上角登录,填写手机号和验证码完成账号注册并登录。

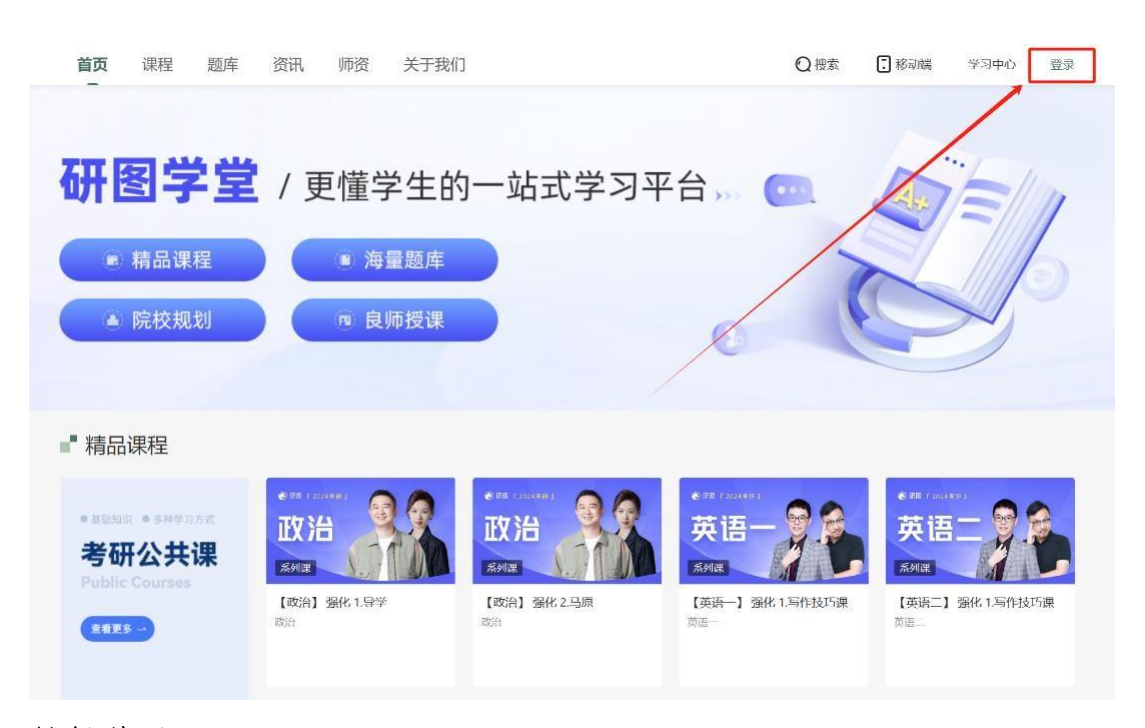

#### 课程学习

1. 首页点击需要学习的课程或点击【查看更多】在课程列表选 择需要学习的课程;

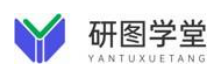

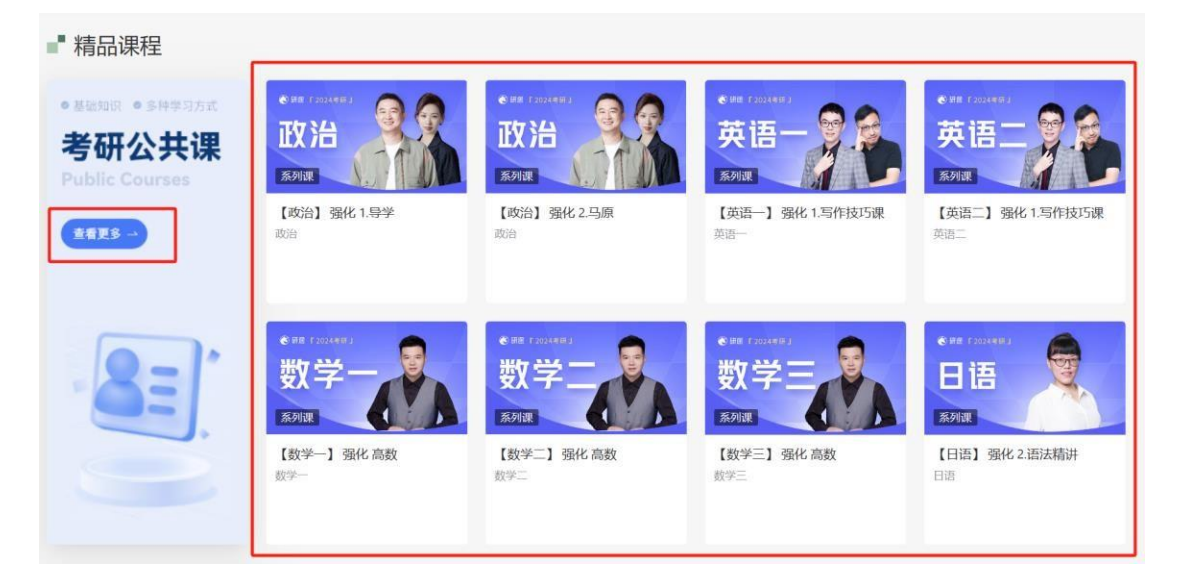

## 2.点击【目录】选择需要学习的小节开始学习;

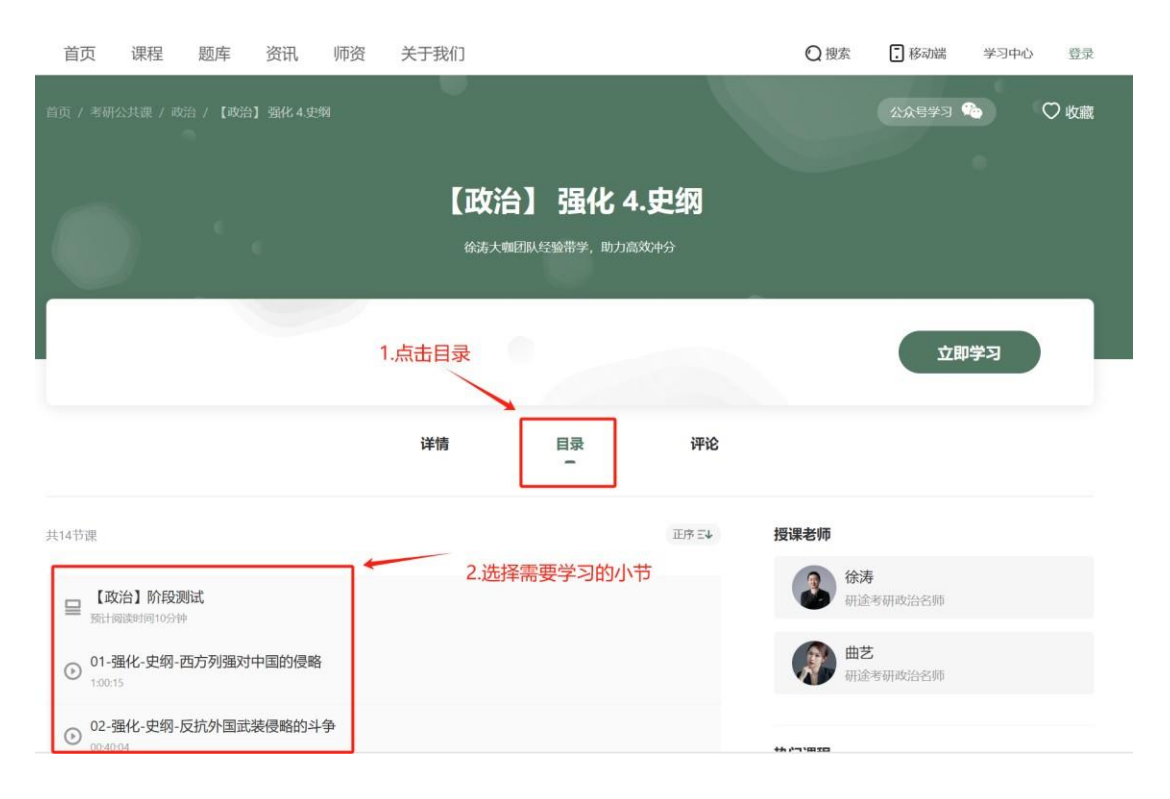

3.课程播放页面可选择视频清晰度和播放倍速

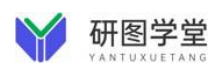

首页 / 考研公共课 / 政治 / 【政治】 强化 4.史纲 / 01-强化-史纲-西方列强对中国的侵略

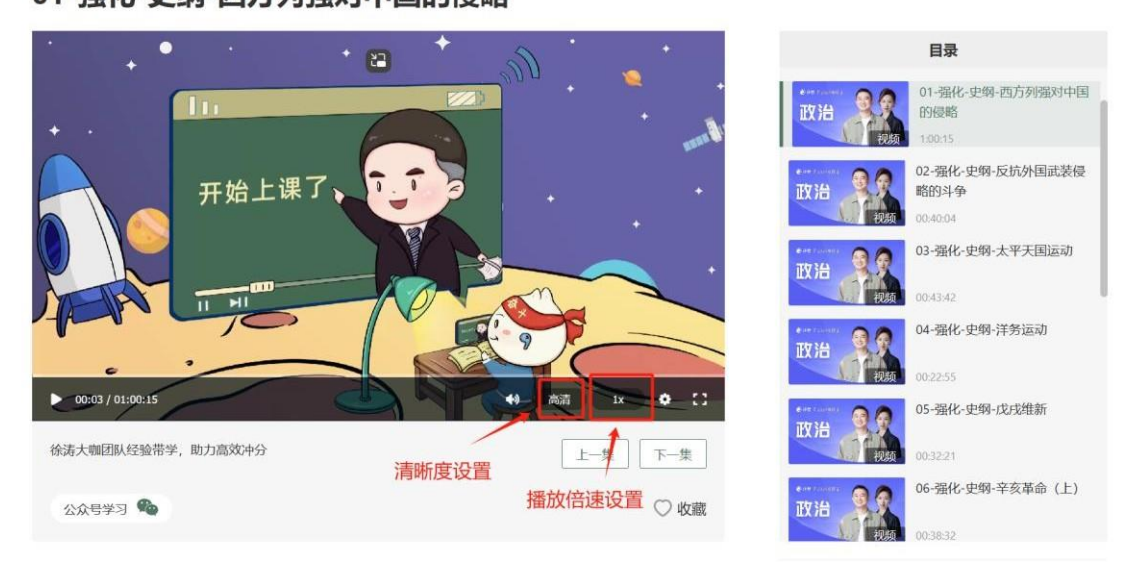

01-强化-史纲-西方列强对中国的侵略

4.课程内含阶段测试与课程讲义,下拉选择点击在线预览或下载。

### 题库使用

1.点击导航栏【题库】,进入题库页面;

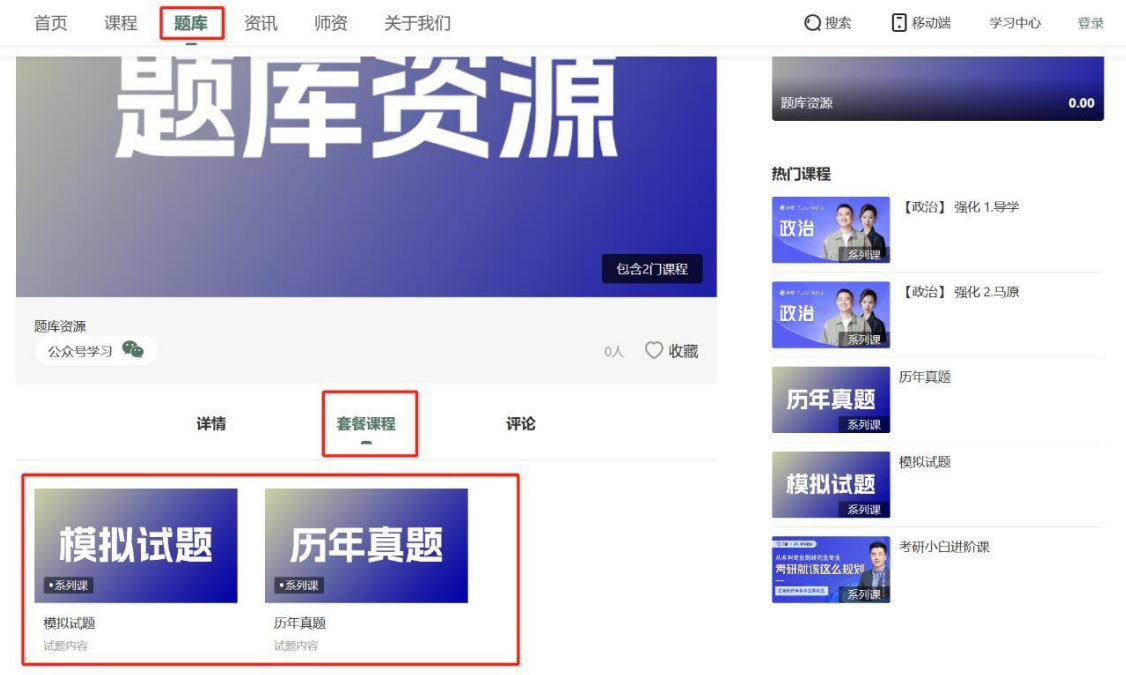

2.下拉点击【套餐课程】,选择【模拟试题】或者【历年真题】;

#### 第 3 页 共 8 页

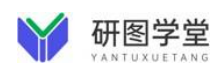

3.点击【目录】选择需要查看的试题科目;

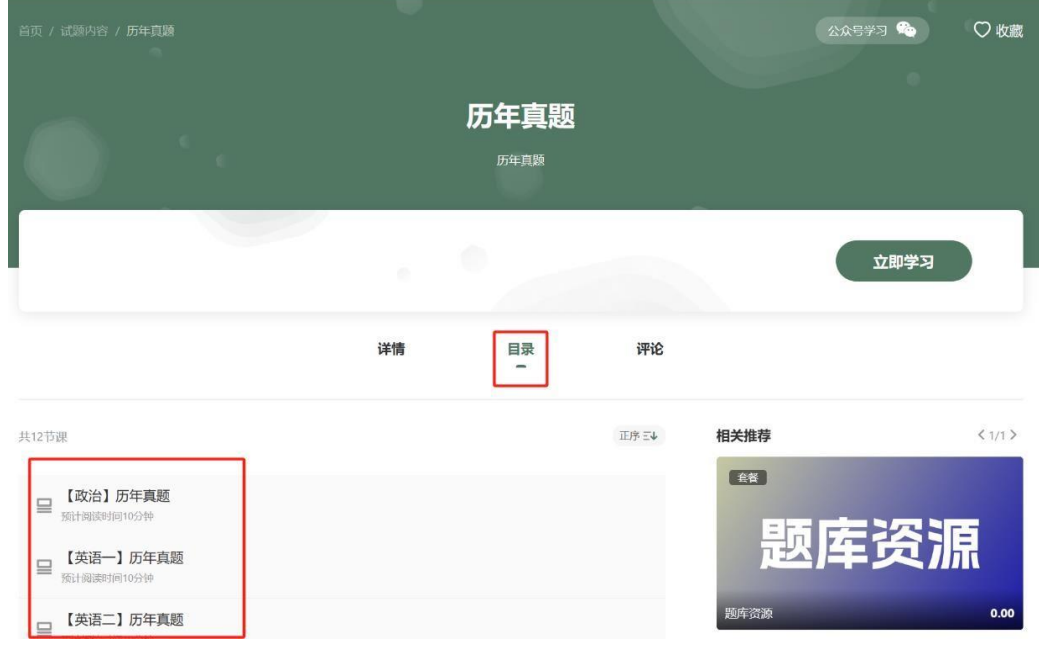

4.下拉选择自己需要的内容,点击在线预览或下载。

### 资讯阅览

1.首页下拉至最下方或者点击导航栏【资讯】;

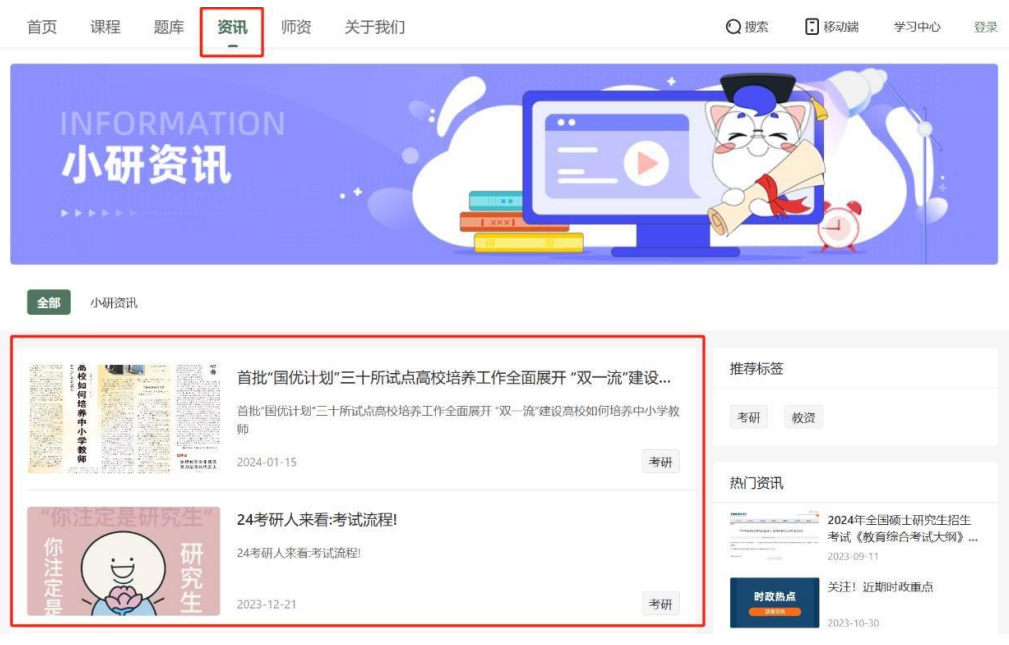

2.点击访问需要阅览的资讯内容。

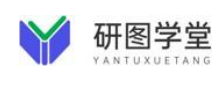

### 移动端:

### 访问研图学堂

手机连接校内网络,通过图书馆官网找到【研图学堂】点击连接访问;或 扫描【研图学堂】二维码访问。(备注:学校IP范围内注册的账号, IP范围外可以直接使用网络访问资源,不受IP范围限制) 研图学堂二维码:

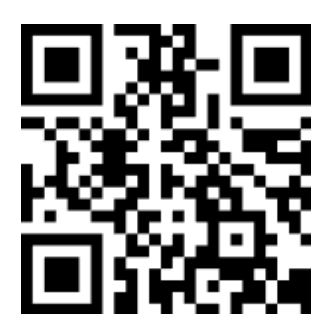

#### 注册登录

点击下方【我的】进入个人中心页面,点击右上角【去登录】, 填写手机号和验证码完成账号注册并登录。

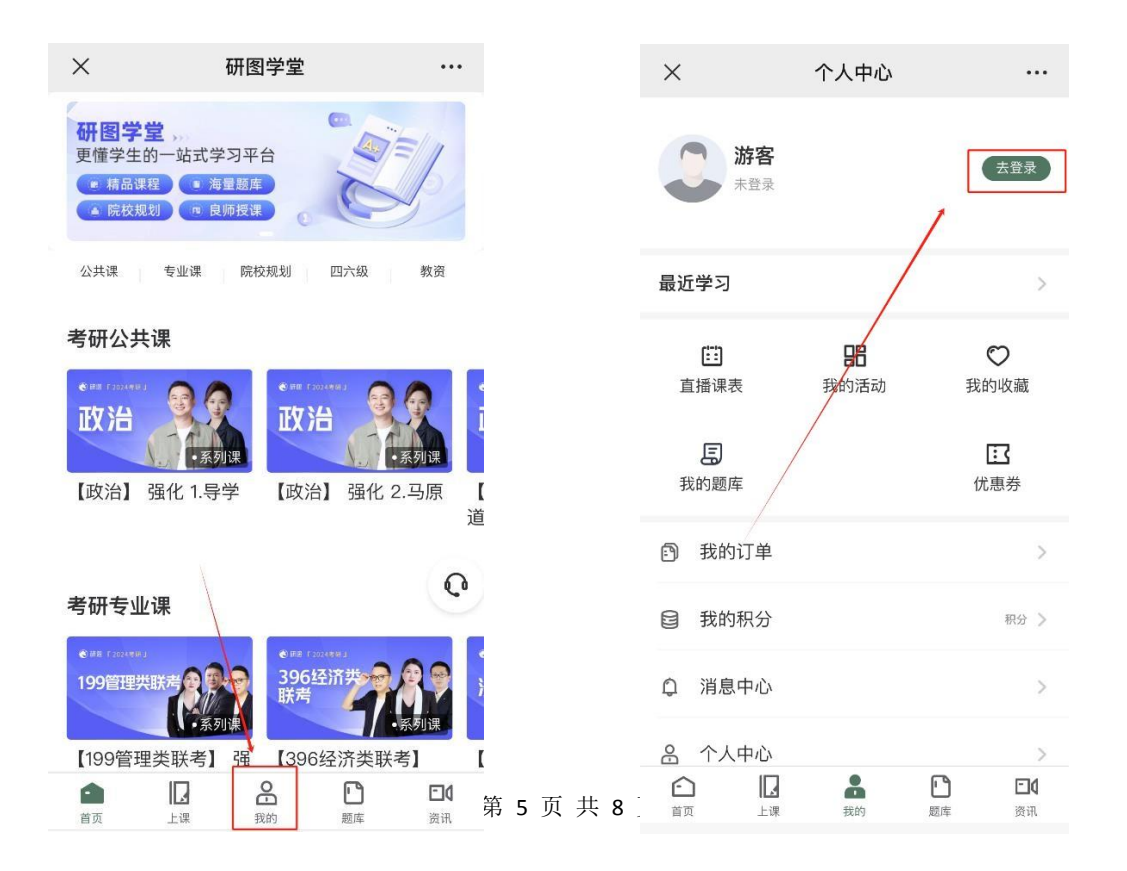

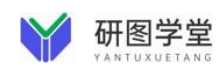

### 课程学习

1、首页点击需要学习的课程或点击下方【上课】在课程列表选择需 要学习的课程;

2、点击【目录】选择需要学习的小节开始学习;

3、课程播放页面可选择视频清晰度和播放倍速

4、课程内含阶段测试与课程讲义,下拉选择点击在线预览或下载。

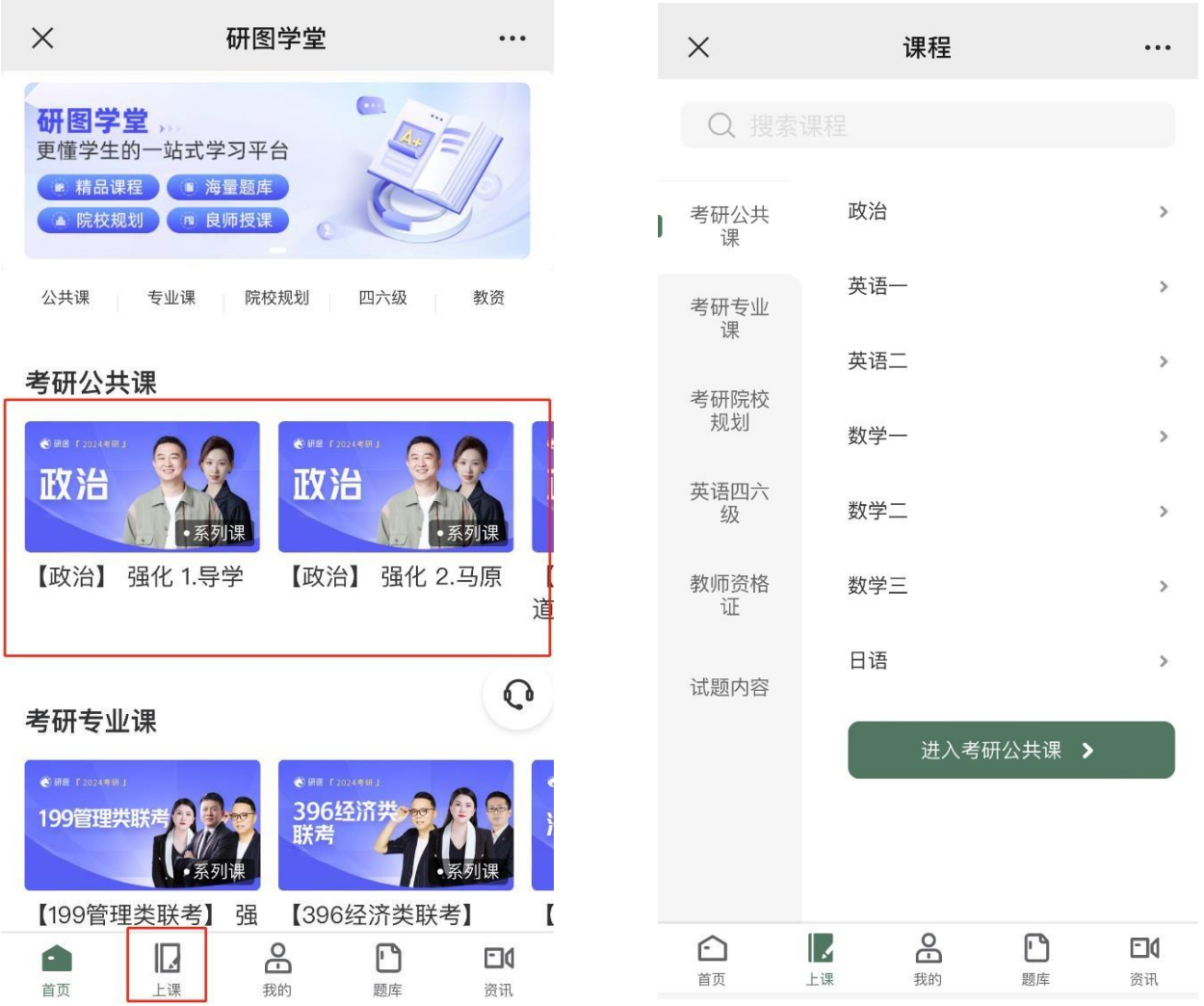

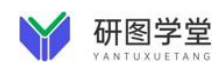

# 题库使用

1、点击下方【题库】,进入题库页面;

2、点击【课程】,选择【模拟试题】或者【历年真题】;

3、点击【目录】选择需要查看的试题科目;

4、下拉选择点击在线预览或下载。

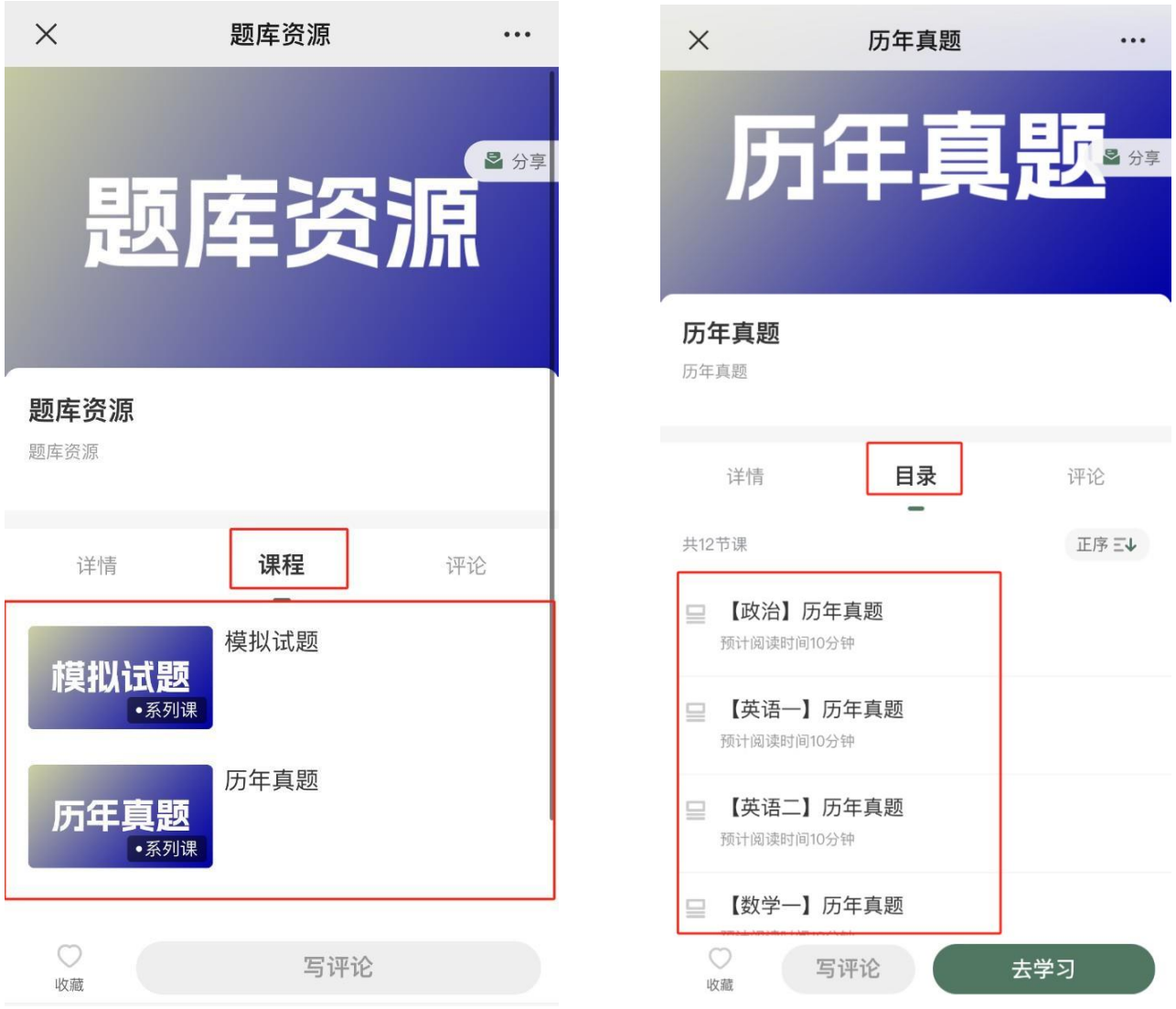

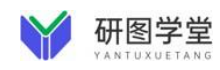

## 咨询阅览

1.首页下拉至最下方或者点击下方栏【资讯】;

2.点击访问需要阅览的资讯内容。

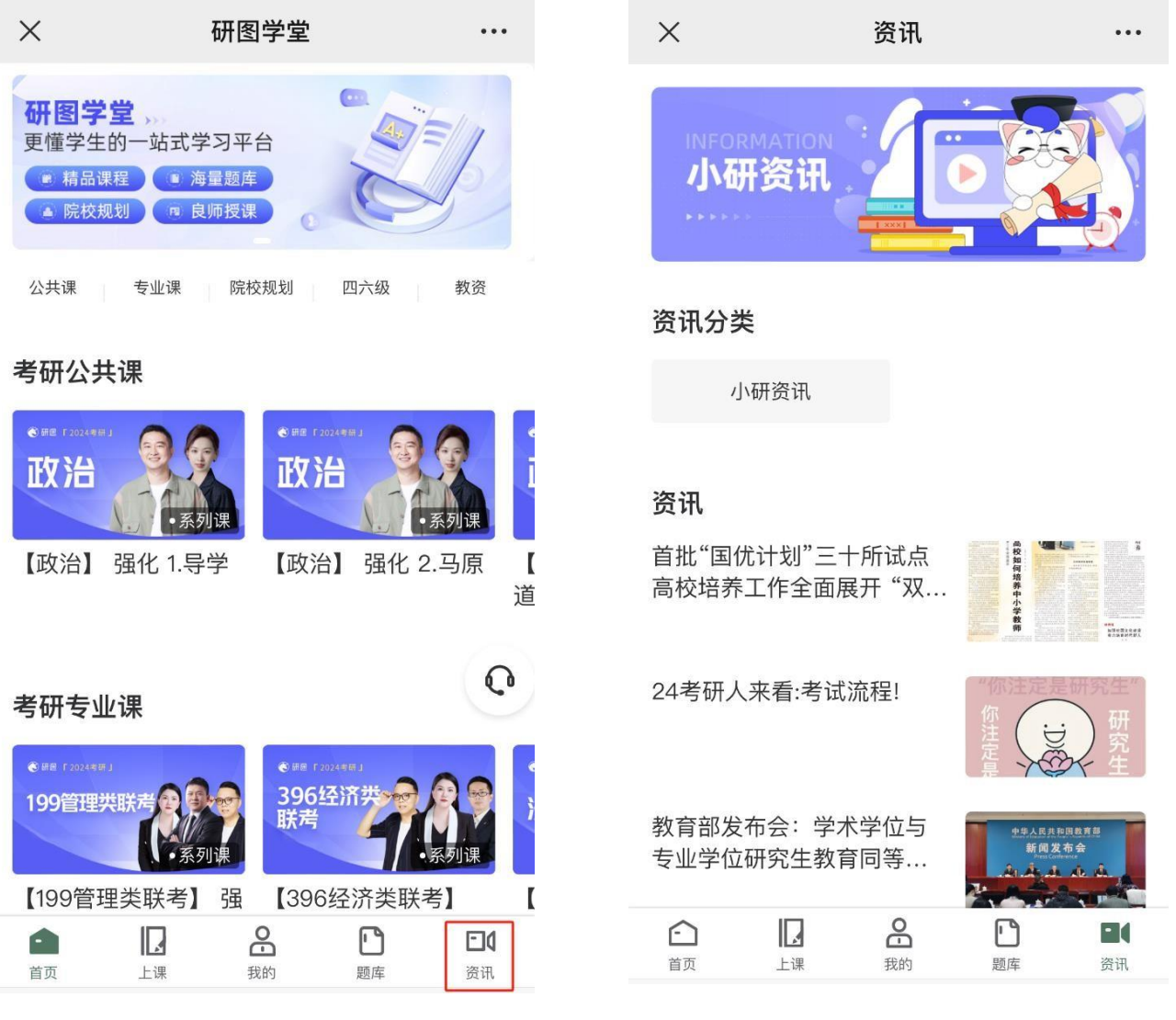